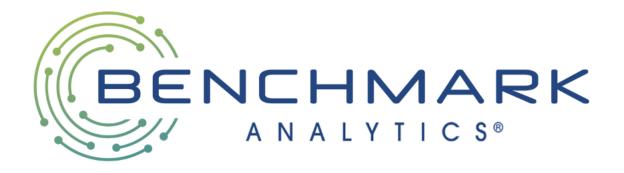

# **USER GUIDE**

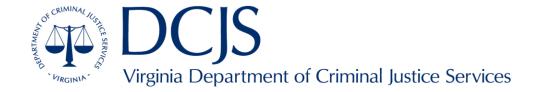

# TABLE OF CONTENTS

| Login                         | 3  |
|-------------------------------|----|
| Navigate to Training          |    |
| Find Available Training       | 5  |
| Register for Training         | 5  |
| Add to Calendar               | 8  |
| My Training                   | 9  |
| Withdraw from Training        | 10 |
| My Transcript                 | 12 |
| Upload Proof of Certification | 13 |
| Download Certificates         | 14 |

# **LOGIN**

Visit <a href="https://training.benchmarkonline.app/dcjs">https://training.benchmarkonline.app/dcjs</a> and enter your Username (the email address used at registration) and Password.

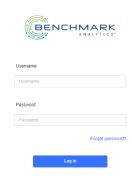

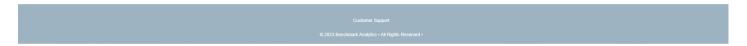

After logging into the system, you will land on the Home tab.

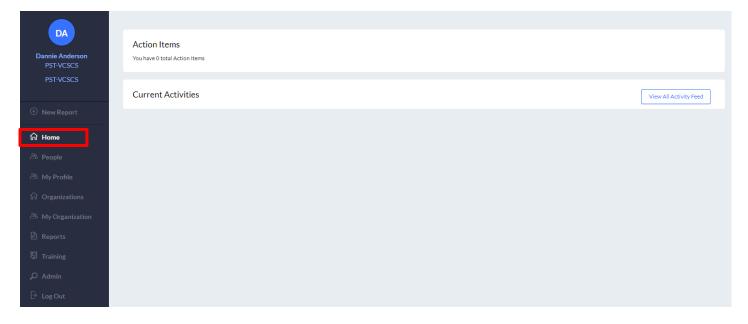

# **NAVIGATE TO TRAINING**

To access the Training Management System (TMS), select Training in the left-hand navigation.

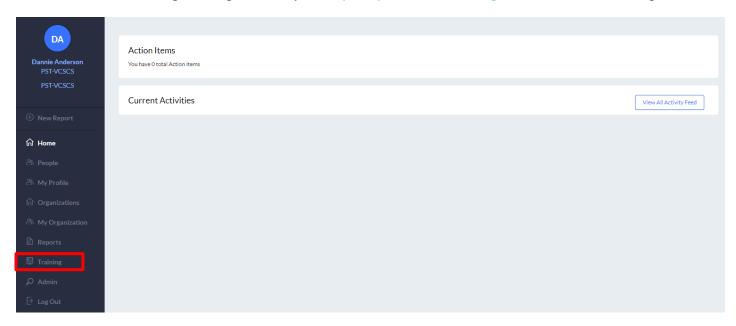

After selecting training, users will land on the Training Hub tab.

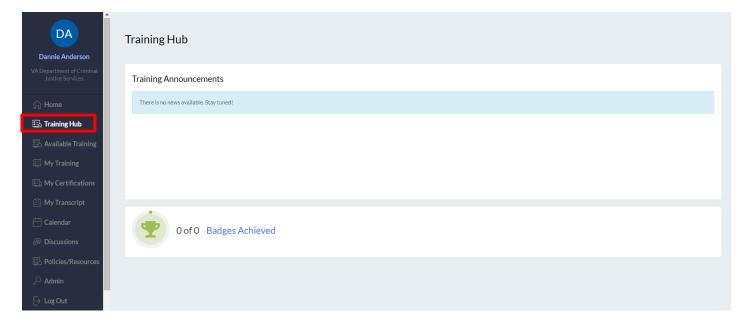

## FIND AVAILABLE TRAINING

To find available training, select the Available Training tab in the left-hand navigation section.

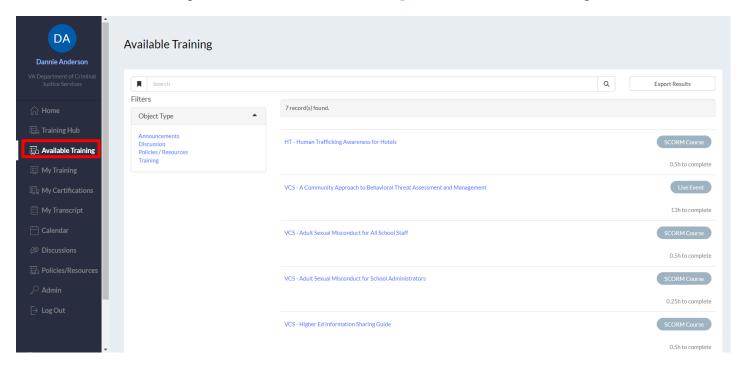

## **REGISTER FOR TRAINING**

To register for training, select the title of the course.

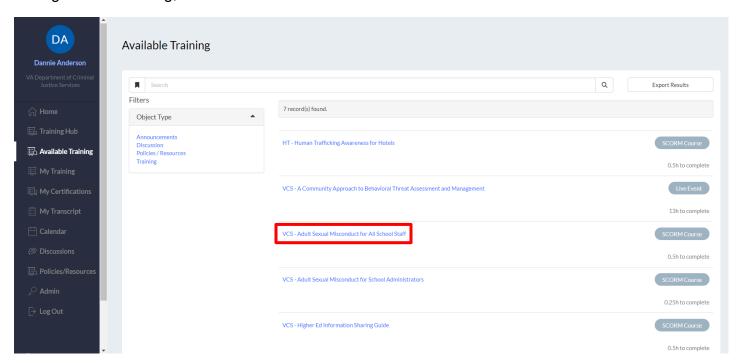

For self-paced courses, select the Start button.

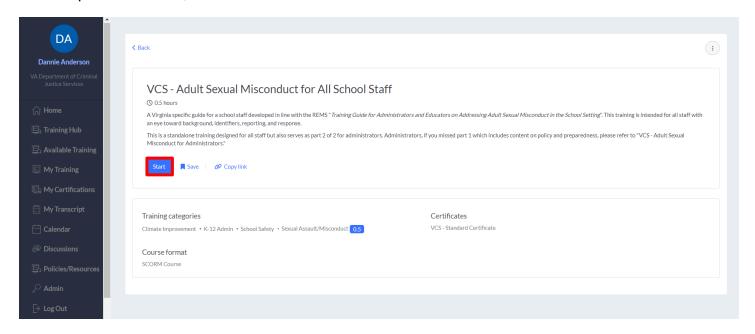

The system will confirm your registration.

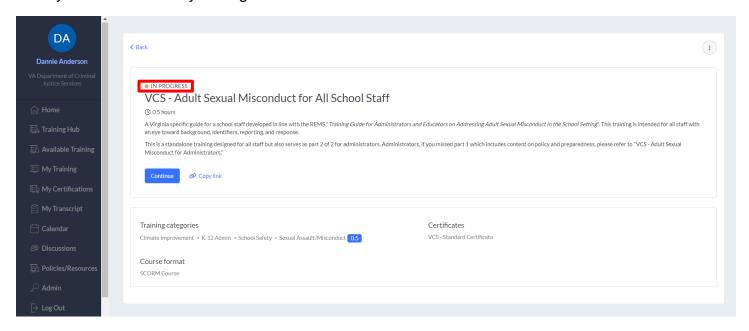

For live courses, select the Register button for the session date and time you plan to attend.

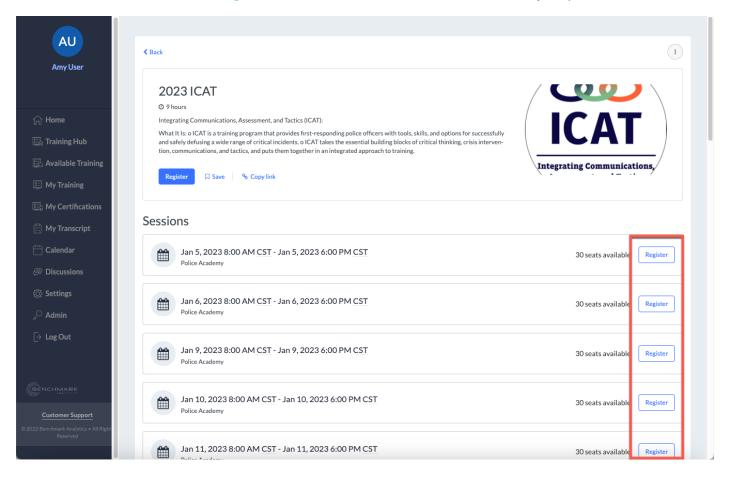

#### **ADD TO CALENDAR**

Once registered for a course, you can add to your calendar by selecting the Add to Calendar button.

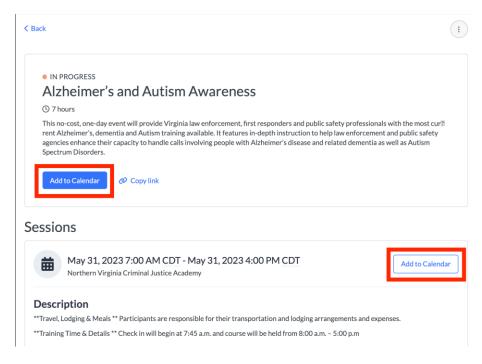

#### A pop-up box will appear.

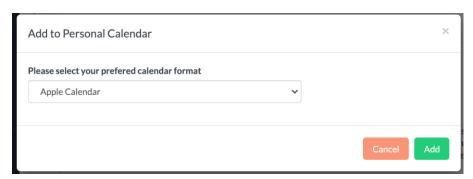

Select the appropriate calendar option and then select Add.

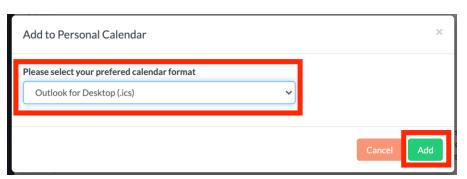

#### **MY TRAINING**

To find courses you are registered for, select the My Training Tab in the left-hand navigation.

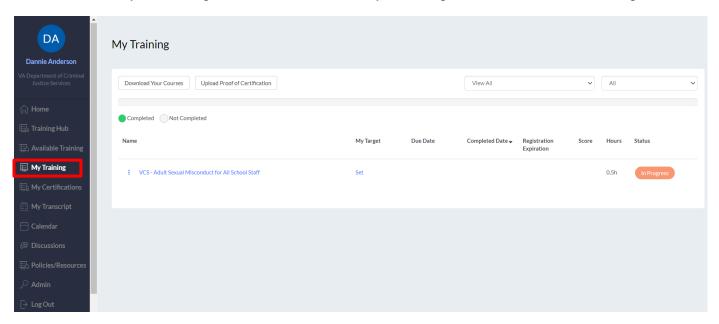

From the My Training tab, you can download your courses or launch a course by selecting the title.

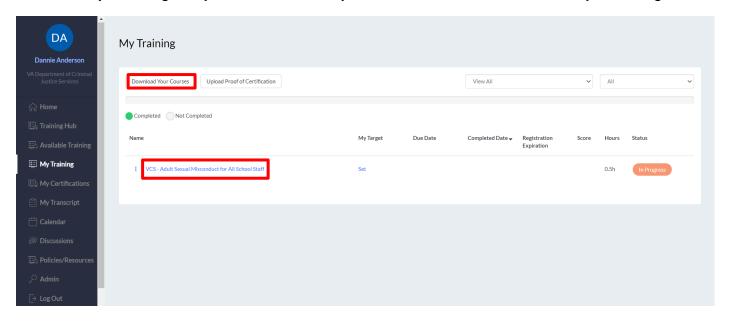

## WITHDRAW FROM TRAINING

To withdraw from a registered training, navigate to My Training. Find the course and select the 3 dots to the left course name.

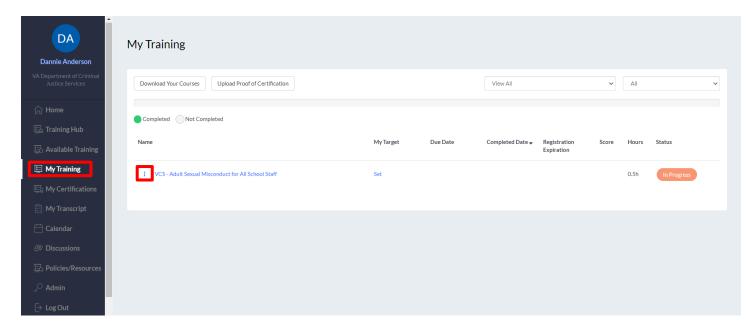

A pop-out box will appear, select Withdraw.

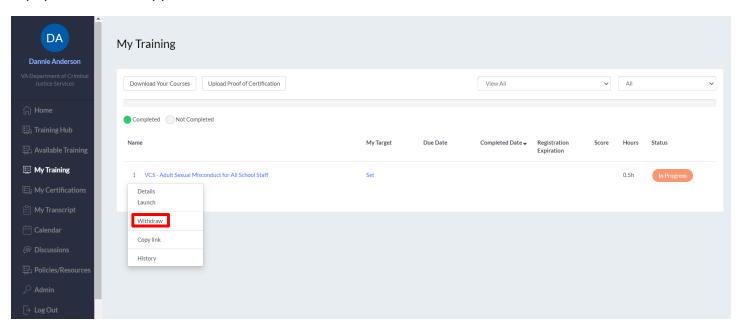

A pop-up box will appear, select OK to confirm.

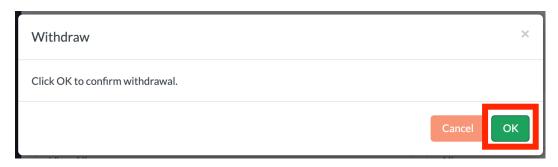

The system will confirm the withdrawal and generate an email to the user and instructor.

 $Successfully\ with drawn\ from\ the\ course.$ 

# **MY TRANSCRIPT**

To view a list of courses you have completed, select My Transcript from the left-hand navigation.

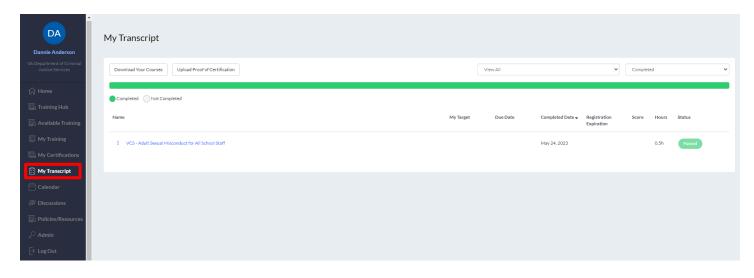

#### **UPLOAD PROOF OF CERTIFICATION**

To upload proof of certification, select the Upload Proof of Certification button located on the My Training, My Certifications, or My Transcript navigation items.

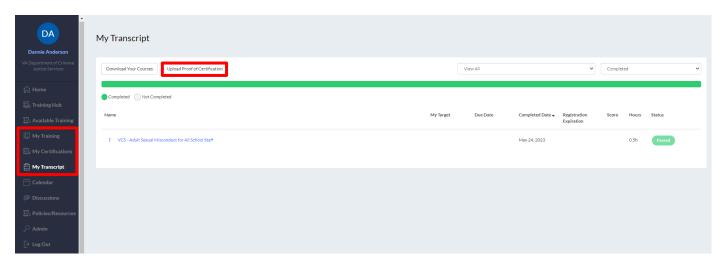

Fill out the form and select Submit in the upper right-hand corner of the page.

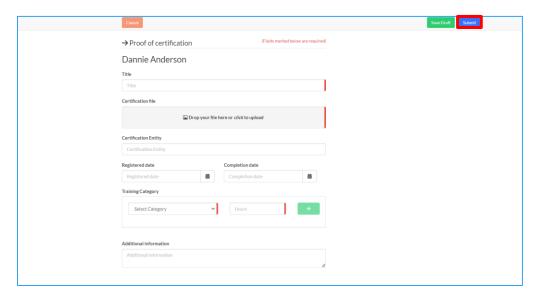

#### MY CERTIFICATIONS: DOWNLOADING A CERTIFICATE

The My Certifications tab serves as a centralized location to view earned or approved certifications. To download a copy of an earned certificate, first select the training name to go to the training details page. Next, select Print Certificate which will allow you to view, download, or print the certificate as needed.

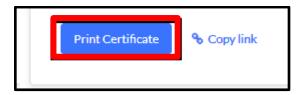

To print a certificate for a completed course, select the 3 dots adjacent the course name in from My Transcript and click Certificate. A pop-up window will appear, select Download to save and print the certificate as needed.

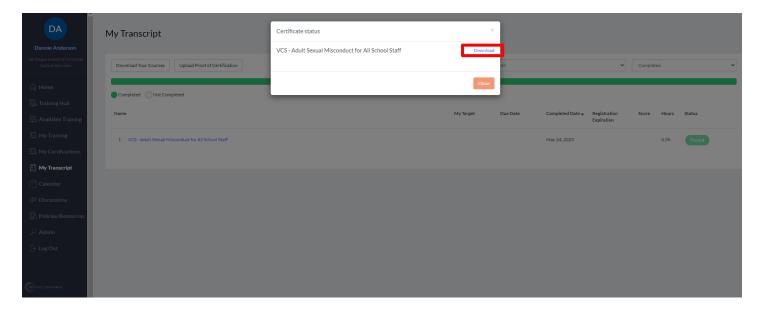